# **STELLARIUM, LOGICIEL DE SIMULATION POUR LA CLASSE (2/2) Joël Petit**

*Le présent article propose deux pistes d'utilisation pédagogique du logiciel de simulation planétaire Stellarium1, complémentaires de celles présentées dans l'article 1/2 (n°9 du magazine). Une version de cet article comprenant plus d'illustrations sur les étapes à suivre peut être téléchargée via le lien [https://www.cadrans-solaires.info/wp-content/uploads/2023/10/Stellarium2\\_Joel-Petit.pdf.](https://www.cadrans-solaires.info/wp-content/uploads/2023/10/Stellarium2_Joel-Petit.pdf) D'autres pistes : [https://view.genial.ly/63e8dab001dbd800195cb94d/presentation-manipstellariumv2.](https://view.genial.ly/63e8dab001dbd800195cb94d/presentation-manipstellariumv2)*

1 - CHANGER DE POINT DE VUE POUR OBSERVER LES DEUX PRINCIPAUX MOUVEMENTS DE NOTRE PLANÈTE LA TERRE (CYCLE 3 – 6°).

Démarrer Stellarium et cliquer sur l'icône SITUATION dans la barre des tâches latérale gauche du logiciel (ou appuyer sur la touche [F6]).

La fenêtre SITUATION apparaît.

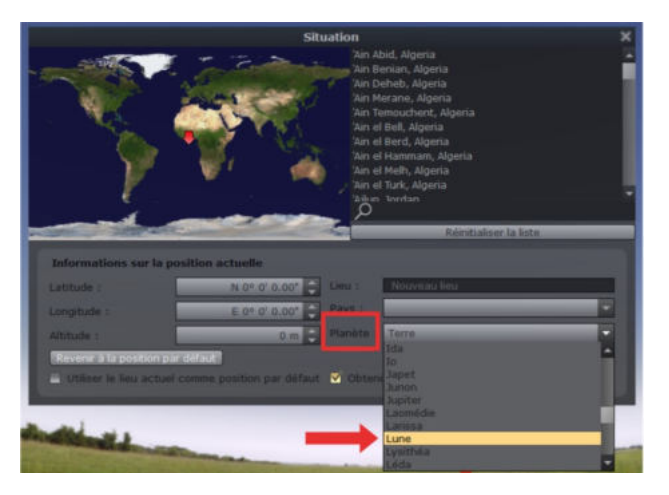

Ouvrir alors l'onglet déroulant PLANÈTE et cliquer sur LUNE afin de placer « l'observateur » (logiciel) sur la Lune.

Choisir le lieu d'observation dans le menu déroulant (Apollo 17 par exemple) ou en déplaçant la flèche rouge (**↓**) sur la carte de la Lune.

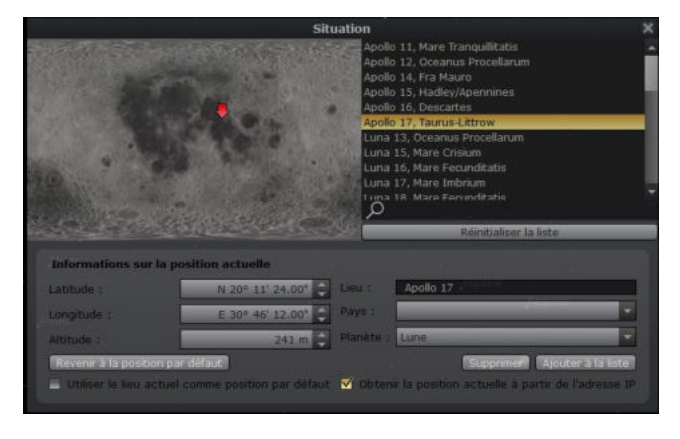

Fermer la fenêtre SITUATION.

Cliquer sur l'icône AFFICHAGE (touche [F4]) dans la barre des tâches latérale gauche. La fenêtre AFFICHAGE apparaît.

Cliquer sur l'onglet PAYSAGE et sélectionner LUNE dans le menu latéral de la fenêtre.

Finaliser la préparation de votre observation en supprimant l'atmosphère (touche [A]) et les points cardinaux (touche [Q]) ou en utilisant les icônes de la barre des tâches au bas de l'écran.

Vous voici arrivé(e) sur la Lune !

À vous de trouver notre planète, la Terre, dans le ciel lunaire, ou d'utiliser la fenêtre RECHERCHE du menu latéral (touche [F3]).

Zoomer sur notre planète à l'aide de la molette de la souris ou de la touche [9] du pavé numérique déverrouillé.

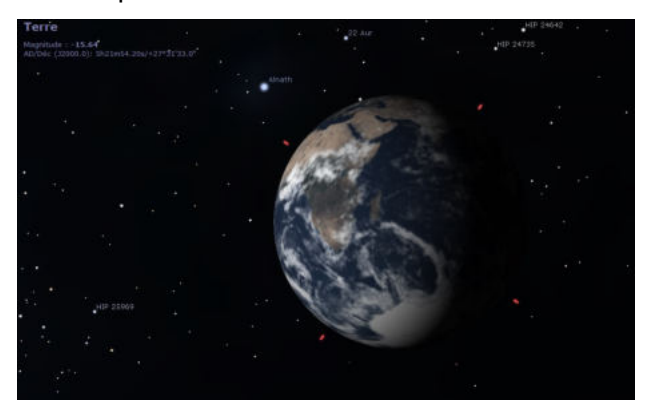

Modifier à présent la date et l'heure d'observation en utilisant la fenêtre DATE ET HEURE du menu latéral (touche [F5]) ou en accélérant simplement le temps en appuyant trois fois sur la touche [L] du clavier.

Vous pourrez alors admirer la Terre vue depuis la surface de la Lune en mouvement.

*Astuce : basculer l'observation en monture équatoriale (touches [Ctrl+M]) pour modifier l'angle d'observation du globe terrestre.* 

<sup>&</sup>lt;sup>1</sup> Page officielle de Stellarium : [https://stellarium.org/fr/.](https://stellarium.org/fr/) Vous pourrez y trouver le logiciel en téléchargement et de nombreuses ressources. Une version en ligne <https://stellarium-web.org/>, moins riche que la précédente, permet toutefois une utilisation sans pré-installation et fonctionne notamment sur des tablettes.

#### **EXPLOITATION**

- Pourquoi une partie de la Terre est-elle éclairée tandis que l'autre est dans l'ombre ? Qu'est-ce qui éclaire la Terre ? Où le Soleil se trouve-t-il par rapport à la Terre ? (dézoomer pour vérifier la réponse)
- Quel est le sens de rotation du globe terrestre par rapport aux point cardinaux ?
- Prendre un repère à la surface de la Terre, par exemple un continent. Après quelle durée ce continent revient-il au même endroit ?
- Outre le mouvement de rotation de la Terre sur elle-même, on peut constater que les étoiles en fond « bougent » par rapport à la Terre. À quoi cela est-il dû ? Quel mouvement est alors mis en évidence ? Prendre une constellation de référence en arrière-plan. Après quelle durée cette constellation revient-elle au même endroit ?

### 2 - RELEVER LA DISTANCE TERRE-SOLEIL ET LE DIAMÈTRE APPARENT DU SOLEIL AU COURS D'UNE ANNÉE (CYCLE 4 – COLLÈGE).

Démarrer Stellarium et cliquer sur l'icône CONFIGURATION GÉNÉRALE (touche [F2]) de la barre des tâches latérale. La fenêtre CONFIGURATION s'ouvre. Cliquer sur l'onglet INFORMATIONS et cocher, a minima, les boutons GRANDEUR et DISTANCE. Vous pouvez pour cela choisir de n'afficher que les informations voulues en cliquant sur le bouton PERSONNALISÉES du premier tableau.

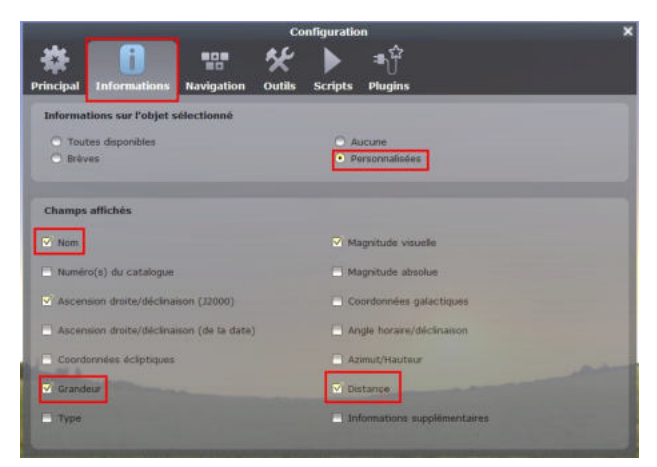

Ainsi, lorsque vous cliquerez sur un objet céleste, vous aurez les informations sélectionnées.

Fermer la fenêtre CONFIGURATION et cliquer sur le Soleil. Les informations concernant ce dernier s'affichent dans le coin gauche du logiciel.

Vous disposez alors de la distance, exprimée en UA (unités astronomiques) ou en millions de km entre la Terre (lieu d'observation) et le Soleil ainsi que du diamètre apparent du Soleil.

## **Soleil**

Magnitude : - 26.75 (après attéunation : - 25.84) AD/Déc (J2000.0): 13h26m14.25s/-9°02'58.2' Distance: 0.997 AU (149.117 mio km) Diamètre apparent : +0°32'05.5"

## **EXPLOITATION**

• Faire varier la date d'observation (touche [F5]) et relever pour différentes dates la distance Terre-Soleil ainsi que le diamètre apparent du Soleil observé depuis la Terre. Compléter le tableau ci-dessous.

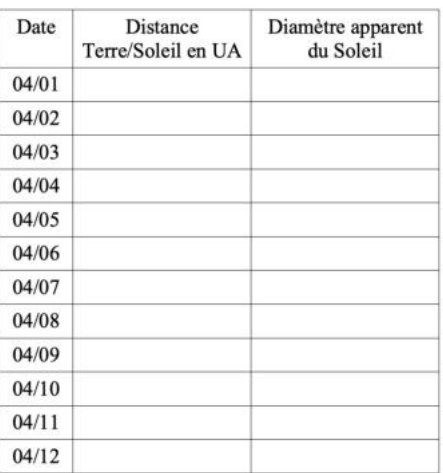

- À quelle date la distance Terre Soleil estelle minimale ? Quelle est alors la saison en France ? Que peut-on alors dire du diamètre apparent du Soleil ? Pourquoi ?
- À quelle date la distance Terre-Soleil estelle maximale ? Quelle est alors la saison en France ? Que peut-on alors dire du diamètre apparent du Soleil ? Pourquoi ?
- Tracer un graphique montrant les variations de la distance Terre-Soleil au cours d'une année.
- Refaire les relevés en vous plaçant à *Le Cap* en Afrique du Sud (touche [F6] pour choisir la situation). Répondre aux mêmes questions que précédemment.
- Les saisons sont-elles dues à la variation de la distance Terre-Soleil ? Justifier.

Joël Petit [Joel.Petit@ac-orleans-tours.fr](mailto:Joel.Petit@ac-orleans-tours.fr) est professeur de physique-chimie dans un collège rural du Loir-et-Cher et membre de plusieurs associations telles que Blois Sologne Astronomie (BSA), la Société Astronomique de France (SAF) ou le Comité de Liaison Enseignants Astronomes (CLEA).